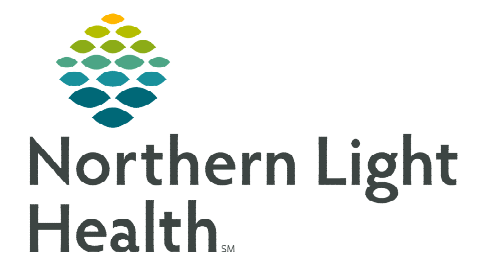

## **From the Office of Clinical Informatics Cerner Millennium Dual Pharmacist Verification Process September 8, 2023**

## **The Dual Pharmacist Verification Workflow is used by two pharmacists when verifying future orders.**

## **Dual Pharmacist Verification Workflow**

The Dual Pharmacist Verification process is when two pharmacists verify future orders. This flyer outlines the process for both the first and second pharmacist documenting the dual verification of orders.

- **NOTE: Locations using the Dual Pharmacist Verification process when verifying future orders – follow the process established at each location whether it is the first or second pharmacist who verifies the orders in PPM /MedManager.**
- $\triangleright$  First Pharmacist Workflow
- **STEP 1:** Performs necessary review of orders, checking doses, etc. in PPM, MedManager, and PowerChart.
- STEP 2: Once verification has been completed, go to the **Pharmacist** Workflow MPage.
- **STEP 3:** Navigate to the **Quick Links** component and select the Chemotherapy Dual Pharmacist Verification Form.
	- The Chemotherapy Dual Pharmacist Verification Form can also be accessed from AdHoc and navigating to the Pharmacist Chemotherapy Documentation folder.
- **STEP 4:** In the form, document the first pharmacist verification by completing the following fields:
	- **First Pharmacist Verification**
	- **First Pharmacist Verification** Date/Time
	- **First Pharmacist Comments**
- **STEP 5:** Once complete, **SAVE** the form by clicking the Save Disk  $\blacksquare$  button.

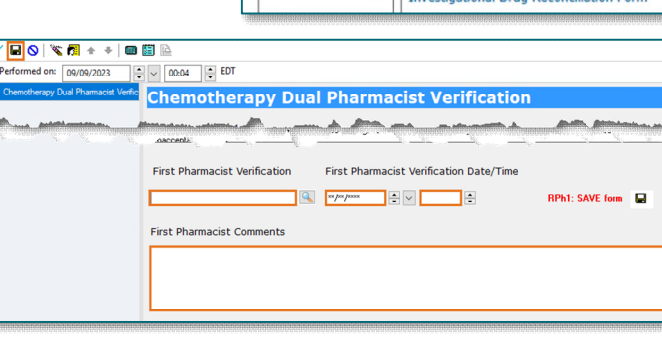

- **NOTE: It is important the form is SAVED and not signed.**
- STEP 6: Once the form is saved, a task fires to the Multi-Patient Task List. On the MPTL, the  $\ell$  icon displays to indicate the task has been saved.

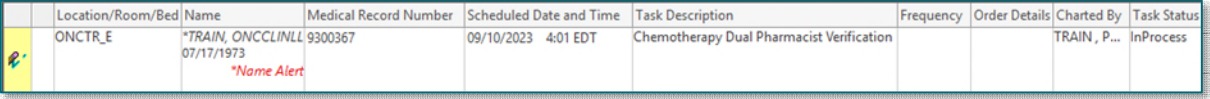

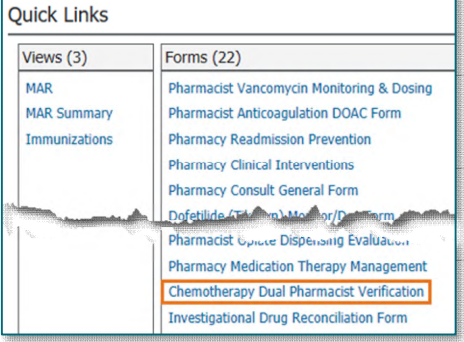

## $\triangleright$  Second Pharmacist

- **STEP 1:** Review the **Multi-Patient Task List** for tasks of patients requiring orders to be reviewed and verified.
	- The Pharmacy Patient Monitor and MedManager are used to review orders requiring verification.
- STEP 2: Once verification of the orders is completed, go to the Multi-Patient Task List.
- **STEP 3:** Locate and double-click the task for the patient. The **Chemotherapy Dual Pharmacist** Verification Form opens.
- STEP 4: In the form, document the second pharmacist verification by completing the following fields:
	- Second Pharmacist Verification
	- Second Pharmacist Verification Date/Time
	- Second Pharmacist Comments

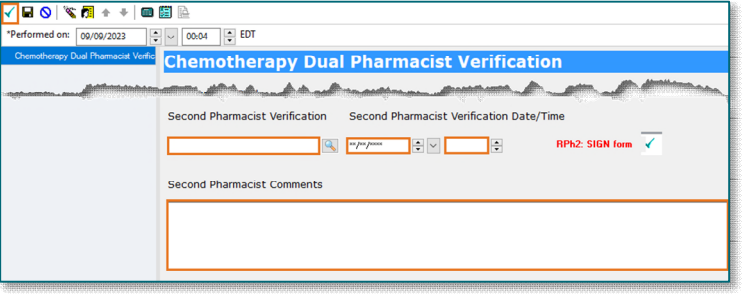

**83** Multi-Patient Task List

- STEP 5: Once complete, SIGN the form by clicking the green checkmark  $\checkmark$ .
- **STEP 6:** On the **MPTL**, the indicate the task has been signed and completed.
- STEP 7: Refresh the screen and the task will be removed from the list.

**For questions regarding process and/or policies, please contact your unit's Clinical Educator or Clinical Informaticist. For any other questions please contact the Customer Support Center at: 207-973-7728 or 1-888-827-7728.**